# **カメラを使用する**

静止画(画像)やビデオ(動画)の撮影ができます。 ここでは、カメラの基本的な使いかたについて説明します。 ● QR コードなどの読み取りについては、7-17 ページをご覧ください。

### **カメラをご使用になる前に**

本製品は、有効画素数 131 万画素のカメラを搭載し、静止画(画像)や動画(ビデオ) の撮影ができます。

#### 撮影サイズ/保存形式や保存場所について

撮影した 静止画(画像)や 動画(ビデオ)は、以下の保存形式で保存されます。

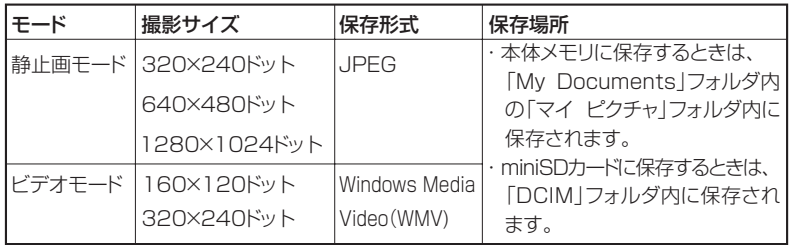

撮影可能枚数:約 380 枚(1280 × 1024 ドット、高画質時、ファイル サイズ約 1MB)

※撮影枚数は目安です。撮影する対象によって枚数は変わります。

<u>■ ご注意 ● miniSD カードに保存するときは、DCIM フォルダの中にファイルが保存さ</u> れます。

#### 撮影可能距離

・ このカメラの撮影可能距離は、約 80cm ~無限遠( 接写モードでは約 8cm)です。

#### カメラ撮影中の撮影音について

・ カメラ撮影時、シャッター音(静止画撮影時)や撮影開始音(動画撮影時)は常 に鳴ります。 音量をオフにしていても、撮影時のシャッター音、撮影開始音は鳴ります。

#### ビデオ(動画)撮影中にアラーム時間になると

・ ビデオ(動画)撮影中にアラーム時間になると、録画終了後に、遅れてアラーム が鳴ります。

#### 自動終了について

・ カメラ起動中に、約 5 分間何も操作しないでいると"カメラ"は自動的に終了 します。

#### カメラ利用時のご注意

- ・ 撮影前に内蔵カメラのレンズカバーが汚れていないかご確認ください。 レンズカバーに指紋や油脂が付くと、ピントが合わなくなります。 柔らかい布などでレンズカバーをきれいにしてください。
- ・ 手ぶれにご注意ください。画像がぶれる原因となります。 本製品が動かないようにしっかり持って撮影してください。
- ・ カメラは非常に精密度の高い技術で作られていますが、常時明るく見える画素や 暗く見える画素もありますのでご了承ください。
- ・ 本製品を温かい場所に長時間置いたあとで、撮影したり画像を保存したときは画 質が劣化することがあります。
- ・ カメラ部分に直射日光が長時間あたると、内部のカラーフィルターが変色して、 映像が変色することがあります。
- ・ カメラで太陽などの光源を直接見ないようにしてください。
- ・ 横方向、縦方向どちらに構えても撮影することができますが、保存される画像は 常に横向きになります。

**ループ・ストール こうしょうかい しゅうしょう しゅうしゅう しゅうしゅう しゅうしゅう しゅうしゅう しゅうしゅう しゅうしゅう しゅうしゅうしょう しゅうしょうしょう しゅうしょうしょう しゅうしょうしょうしゃ** カメラ

### **静止画(画像)を 撮影する**

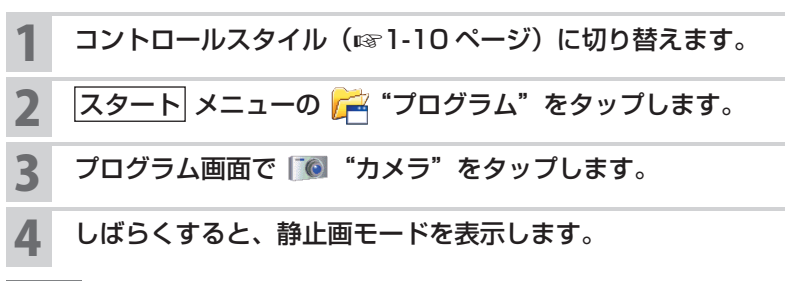

**MEMO •** 接写モードになっていないことを確認してください (☞7-17 ページ)。 ● ビデオモードになっているときは、画面右下の 静止画へ をタップします。

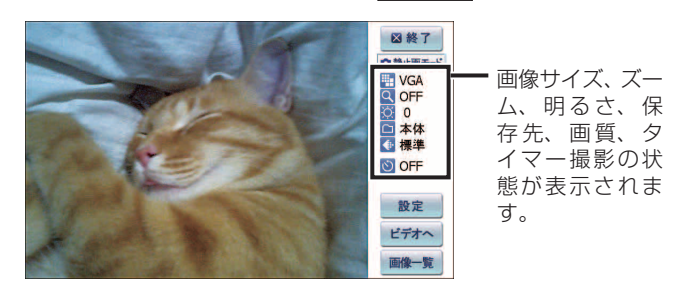

5 画面にレンズからの画像が表示されます。 被写体にレンズを向け、 シャッターボタンを押します。

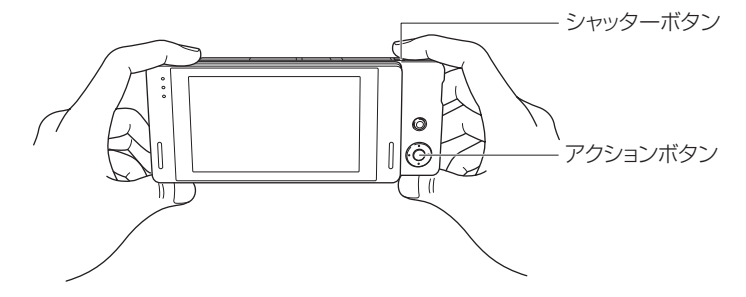

■ ■ アクションボタンを押しても撮影できます。

6 撮影した画像が保存され、確認画面が表示されますので、OK をタッ プします。

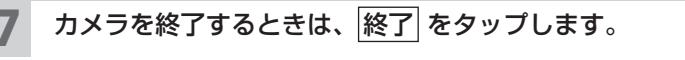

■ ■ 撮影時、画面の明るさや画質などを変更できます。画面右下の 設定 をタッ プし、変更します(☞ 次ページ)。

### **タイマーを使う**

静止画モードで、画面右下の 設定 をタップします。

静止画モードの設定画面が表示されます。

- <mark>つ</mark> タイマー撮影で「タイマー(5 秒)」を選び、 ok をタップします。
- 3 画面にレンズからの画像が表示されます。 被写体にレンズを向け、 シャッターボタンを押します。

タイマーが動作し、約 5 秒後に撮影されます。

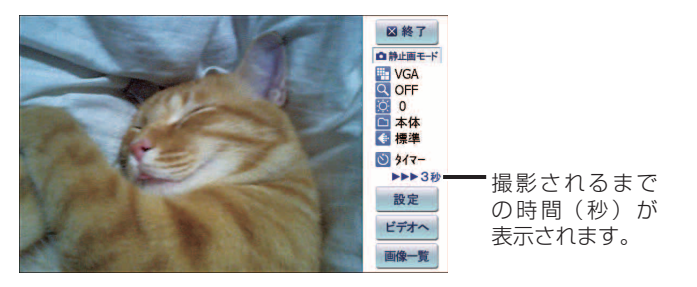

■ ■ タイマー動作中にシャッターボタンを押すと、その時点で撮影されます。

4 前ページの手順 **<sup>6</sup>** と同様に確認画面が表示されますので、 OK を タップします。

### **静止画モードの設定を変更する**

### 静止画モードで、画面右下の 設定 をタップします。

静止画モードの設定画面が表示されます。

設定画面で設定された内容は静止画モードの画面右横に表示されます。

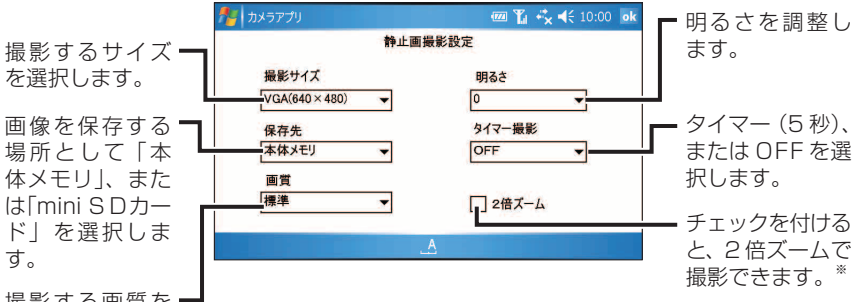

撮影する画質を 設定します。

※撮影サイズが 640 × 480 ドット以下のときに、設定できます。

2 設定が終われば、 ok をタップします。

### **撮影した静止画や動画を見る**

撮影した静止画や動画を表示します。

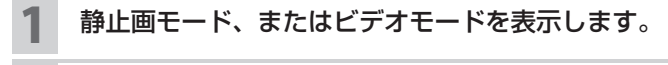

### 2 画面右下の 画像一覧 をタップします。

"画像とビデオ" (☞7-9 ページ) が起動します。

3 表示する画像をタップします。 画像が表示されます。

## **ビデオ(動画)を 撮影する**

- コントロールスタイル(☞1-10ページ)に切り替えます。
- 2 スタート メニューの ア "プログラム"をタップします。
- 3 プログラム画面で "カメラ"をタップします。

モードを確認し、静止画モードになっているときは、画面右下の ビデオへ をタップします。

- 画面にレンズからの画像が表示されます。 被写体にレンズを向け、シャッターボタンを押します。 撮影開始音が鳴り、録画が開始されます。
- 5 もう一度、シャッターボタンを押す、または 停止 をタップして、 録画を停止します。

録画した動画を保存するまでに 1 分程度かかります。 miniSD カードに保存するときや他のプログラムが起動しているときなどは、 数分かかることがあります。

- 6 確認画面が表示されますので、OK をタップします。
- カメラを終了するときは、 終了 をタップします。
- ■ 撮影時、画面の明るさやサイズを変更できます。画面右下の 設定 をタップし、 変更します (☞ 次ページ)。

### **ビデオモードの設定を変更する**

### ビデオモードで、画面右下の 設定 をタップします。

ビデオモードの設定画面が表示されます。

設定画面で設定された内容はビデオモードの画面右横に表示されます。

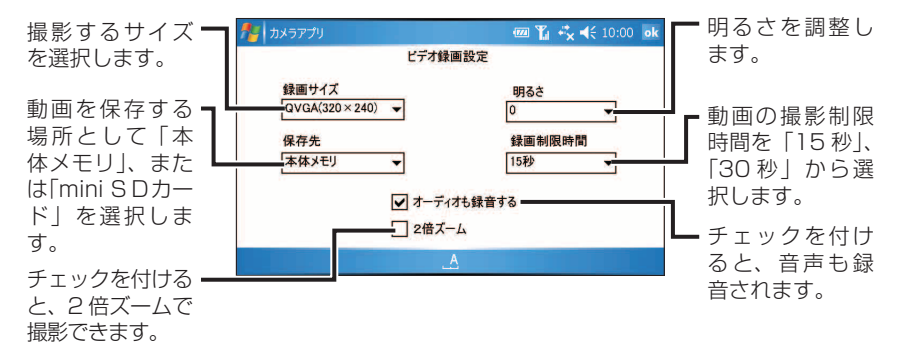

<mark>2</mark> 設定が終われば、<mark>ok</mark> をタップします。